**Pupitres de télécommande**

# C CUBASE STUDIO<sub>4</sub>

**Music Production System** 

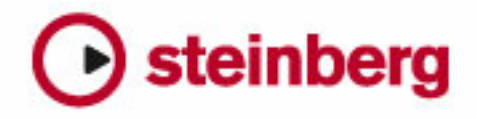

Contrôle de qualité : Cristina Bachmann, Marion Bröer, Heiko Bischoff, Sabine Pfeifer

Traduction : C.I.N.C.

Les informations contenues dans ce document sont sujettes à modifications sans préavis et n'engagent aucunement la responsabilité de Steinberg Media Technologies GmbH. Le logiciel décrit dans ce document fait l'objet d'une Licence d'Agrément et ne peut être copié sur un autre support sauf si cela est autorisé spécifiquement par la Licence d'Agrément. Aucune partie de cette publication ne peut en aucun cas être copiée, reproduite ni même transmise ou enregistrée, sans la permission écrite préalable de Steinberg Media Technologies GmbH.

Tous les noms de produits et de sociétés sont des marques déposées ™ ou ® de leurs propriétaires respectifs. Windows XP est une marque déposée de Microsoft Corporation. Windows Vista est une marque déposée ou une marque commerciale de Microsoft Corporation aux USA et/ou dans les autres pays. Le logo Mac est une marque commerciale utilisée sous licence. Macintosh et Power Macintosh sont des marques déposées.

Date de publication : 30 Janvier 2008

© Steinberg Media Technologies GmbH, 2008.

Tous droits réservés.

**Table des Matières**

# **[5](#page-4-0) Télécommande de Cubase**<br>6  $\overrightarrow{A}$  propos de ce manuel

- $\frac{6}{6}$  $\frac{6}{6}$  $\frac{6}{6}$   $\frac{\text{A} \text{propos}}{\text{Installation}}$
- Installation
- [7](#page-6-0) Opérations<br>8 Le périphéri
- Le périphérique générique
- [10](#page-9-0) Contrôles Instantanés
- [11](#page-10-0) Les pupitres de télécommande supportés
- [22](#page-21-0) Index

<span id="page-4-0"></span>**Télécommande de Cubase**

# <span id="page-5-0"></span>**À propos de ce manuel**

Il est possible de contrôler Cubase via MIDI. Un grand nombre de pupitres de contrôle MIDI sont acceptés. Ce chapitre décrit comment configurer Cubase pour la télécommande.

• Il existe également un pupitre de Télécommande Générique permettant d'utiliser n'importe quel pupitre de contrôle MIDI pour télécommander Cubase.

Son installation est décrite dans la section "Le périphérique générique" à [la page 8](#page-7-0).

# <span id="page-5-1"></span>**Installation**

## <span id="page-5-2"></span>**Connexion de la télécommande**

Connectez la prise MIDI Out du pupitre de télécommande à la prise MIDI In de votre interface MIDI. En fonction du modèle de pupitre, vous pouvez aussi avoir besoin de connecter la prise MIDI Out de l'interface à une prise MIDI In du pupitre (c'est nécessaire si le pupitre dispose de "moyens de retour" tels que témoins, faders motorisés, etc.

Si vous désirez enregistrer des pistes MIDI, vous ne voulez sûrement pas que les données MIDI provenant du pupitre soient aussi enregistrées. Pour cela, vous devez aussi faire les réglages suivants :

1. Déroulez le menu Périphériques et sélectionnez Configuration des Périphériques.

2. Sélectionnez "Configurations des Ports MIDI" dans la liste à gauche.

3. Observez la liste à droite et repérez l'entrée MIDI à laquelle vous avez connecté la télécommande MIDI.

4. Cliquez dans la colonne "Dans All MIDI Inputs" de cette entrée et désactivez la case à cocher, de façon à ce que la colonne "État" affiche "Inactif".

5. Cliquez sur OK pour refermer le dialogue.

Vous venez de supprimer l'entrée du pupitre de télécommande du groupe "All MIDI Inputs". Ce qui signifie que vous pouvez enregistrer des pistes MIDI avec le port "All MIDI Inputs" sélectionné sans risquer d'enregistrer en même temps les données provenant du pupitre.

# **Sélection du pupitre de contrôle**

1. Déroulez le menu Périphériques et sélectionnez Configuration des Périphériques.

Un dialogue s'ouvre, contenant la liste des Périphériques sur la gauche.

2. Si vous n'y trouvez pas le pupitre de contrôle que vous recherchez, cliquez sur le signe plus en haut à gauche et sélectionnez-le dans la liste qui apparaît. Il sera ajouté à la liste des Périphériques.

• Notez qu'il est possible de sélectionner plusieurs pupitres de contrôle du même type.

Si vous disposez de plusieurs pupitres de contrôle du même type, ils seront numérotés dans la liste des Périphériques. Par exemple, si vous disposez du Mackie Control Extender, il faudra qu'un second pupitre de contrôle Mackie soit installé.

#### 3. Puis sélectionnez votre modèle de pupitre de contrôle MIDI dans la liste des Périphériques.

En fonction de l'appareil sélectionné, une liste de commandes programmables ou un panneau vide est affiché dans la partie droite du dialogue.

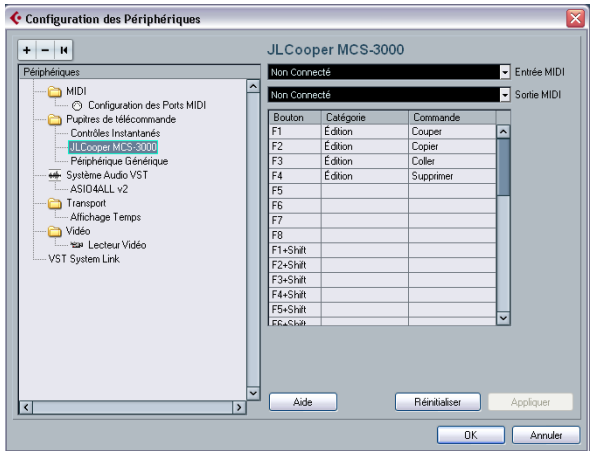

Un pupitre de contrôle JL Cooper MCS-3000 a été sélectionné.

4. Sélectionnez l'entrée MIDI correcte dans le menu local Entrée MIDI.

Si nécessaire, sélectionnez la sortie MIDI correcte dans le menu local Sortie MIDI.

5. Cliquez sur OK pour refermer le dialogue.

Vous pouvez maintenant utiliser votre pupitre de contrôle MIDI pour faire bouger les faders et les potentiomètres, activer Mute et Solo, etc. La configuration exacte des paramètres dépend du pupitre de contrôle MIDI que vous utilisez.

**11** Il arrive que les communications entre Cubase et le pupitre de télécommande soient interrompues ou que le protocole de "handshaking" ne réussisse pas à établir la connexion. Vous pouvez alors rétablir la communication avec un appareil de la liste des Périphériques en le sélectionnant puis en cliquant sur le bouton "Réinitialiser". Le bouton "Réinitialiser tous les périphériques" situé en haut de la fenêtre Configuration des Périphériques réinitialisera globalement tous les appareil de la liste.

# <span id="page-6-0"></span>**Opérations**

#### <span id="page-6-1"></span>**Écriture de l'Automatisation au moyen des commandes à distance**

L'automatisation de la console en mode Touch au moyen d'un pupitre de commande s'effectue principalement de la même manière que lorsque vous agissez sur les commandes à l'écran en mode Write. Cependant, lorsqu'il s'agit de remplacer des données d'automatisation existantes, il y a une différence de taille :

• Si vous activez le mode Write et déplacez un contrôle sur le pupitre de commande, toutes les données correspondant au paramètre sont remplacées à partir de l'endroit où vous avez déplacé le contrôle jusqu'à l'endroit où la lecture a été arrêtée !

En d'autres termes, dès que vous déplacez un contrôle en mode Write, il reste "actif" jusqu'à ce que vous arrêtiez la lecture. La raison en est expliquée ci-dessous.

En conséquence, la précaution suivante doit être prise :

• Veillez à ne déplacer que le contrôleur que vous voulez remplacer !

Afin de remplacer les données d'automatisation existantes pour un contrôle en mode Touch, l'ordinateur a besoin de savoir pendant combien de temps l'utilisateur à vraiment "tenu" ou utilisé le contrôle. Lorsque vous faites cela "à l'écran", le programme détecte simplement le moment où le bouton de la souris est enfoncé puis relâché. Mais, lorsque vous utilisez un pupitre de commande externe, il n'y a

plus de bouton de souris, et Cubase ne peut pas dire quand vous avez "saisi et tenu" un fader, ni quand vous l'avez déplacé puis relâché. À la place, vous devez indiquer que vous avez "relâché" la commande en arrêtant la lecture.

- $\triangle$  Ceci ne s'applique pas au pupitre MCS 3000 JL-Cooper ou à n'importe quel autre appareil qui dispose de faders à effleurement. Ces appareils arrêtent l'écriture dès que vous relâchez le fader.
- $\sqrt{1}$  Ceci n'est valable que lorsque vous utilisez un pupitre de commande en mode Touch et que le mode Write est activé dans la Console.

#### <span id="page-6-2"></span>**Assignation de raccourcis clavier aux télécommandes**

Sur certains des pupitres de commande compatibles, vous pouvez assigner n'importe quelle fonction de Cubase (pouvant être assignée à un raccourci clavier) à des touches, molettes ou autres contrôles génériques. À l'heure de l'écriture de ce manuel, ces appareils sont les suivants :

- JL Cooper MCS 3000
- JL Cooper CS-10
- Tascam US-428
- Yamaha 01x
- Yamaha DM 2000v2
- Yamaha DM 1000v2
- Radical SAC-2k
- Steinberg Houston

Procédez comme ceci :

1. Ouvrez le dialogue Configuration des Périphériques et sélectionnez un des pupitres de commande ayant cette caractéristique.

Sur le côté droit de la fenêtre se trouvent trois colonnes. C'est là que vous assignez les commandes :

2. Utilisez la colonne "Bouton" afin de repérer le pupitre de commande ou la touche auquel vous voulez assigner une fonction Cubase.

3. Cliquez dans la colonne "Catégorie" du contrôle et sélectionnez une des catégories de fonctions Cubase dans le menu local qui apparaît.

4. Cliquez dans la colonne "Commande", et sélectionnez la fonction Cubase désirée dans le menu local qui apparaît. Les options disponibles dans le menu local dépendent de la catégorie choisie.

5. Cliquez sur "Appliquer" quand vous avez terminé.

La fonction sélectionnée est maintenant assignée à la touche ou au contrôle du pupitre de commande.

#### **Remarque à propos de la télécommande de pistes MIDI**

Alors que la plupart des pupitres de commande peuvent contrôler à la fois des voies MIDI et audio dans Cubase, les réglages des paramètres peut être différent. Par exemple, les contrôles spécifiques à l'audio (comme l'EQ) seront ignorés lors du contrôle de canaux MIDI.

#### **Accès aux paramètres du panneau utilisateur via un pupitre de Télécommande (Cubase uniquement)**

Cubase permet de contrôler des Périphériques MIDI externes via des panneaux de périphérique utilisateur. Après avoir assigné des paramètres du projet à un panneau de périphérique qui sera affiché dans la Console (lors de la création du panneau, vous devez sélectionner l'option Taille de la Tranche de Voie dans le dialogue Ajouter Panneau), vous pouvez maintenant accéder à ces paramètres à l'aide de certains pupitres de télécommande compatibles avec Cubase.

Cette fonction est supportée par les pupitres suivants :

- Steinberg Houston
- Mackie Control
- Mackie HUI
- Yamaha DM 2000
- CM Motormix
- SAC2K

Pour ces pupitres de télécommande, une page écran supplémentaire a été ajoutée dans la section Inserts de la voie sélectionnée.

Cette page est appelée "User" (Utilisateur) et est affichée comme 9e page Insert pour les voies audio et comme 5e page Insert pour les canaux MIDI. Elle vous permet de contrôler les paramètres assignés au panneau de périphérique utilisateur via votre pupitre de télécommande.

# <span id="page-7-2"></span><span id="page-7-0"></span>**Le périphérique générique**

Si vous disposez d'un périphérique MIDI générique, vous pouvez l'utiliser pour contrôler Cubase à distance, en configurant le périphérique générique :

1. Ouvrez le dialogue Configuration des Périphériques dans le menu Périphériques.

Si le périphérique générique n'est pas affiché dans la liste des Périphériques, vous devez l'y ajouter :

2. Cliquez sur le signe "+" en haut à gauche et sélectionnez "Périphérique Générique" dans le menu local.

• Lorsque le périphérique générique est ajouté au dialogue Configuration des Périphériques, vous pouvez ouvrir la fenêtre d'état du périphérique en sélectionnant "Périphérique Générique" dans le menu Périphériques.

<span id="page-7-1"></span>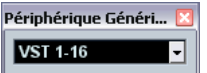

Fenêtre d'état du périphérique générique.

3. Sélectionnez "Périphérique Générique" dans la liste à gauche.

Les réglages du périphérique générique sont affichés, vous permettant de spécifier quelle commande de votre pupitre doit contrôler quel paramètre de Cubase.

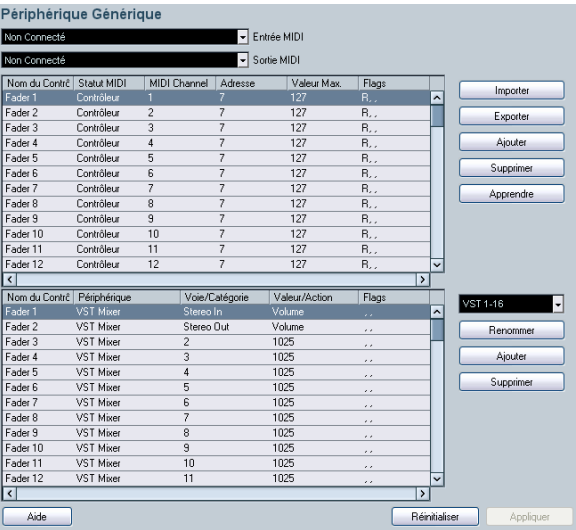

4. Utilisez les menus locaux d'Entrée et Sortie MIDI pour sélectionner le ou les Port(s) MIDI auxquels votre télécommande est connectée.

5. Sélectionnez une Banque via le menu local de droite. Le concept de Banques est basé sur le simple fait que la plupart des périphériques MIDI ne peuvent contrôler simultanément qu'un nombre de canaux limité (souvent 8 ou 16). Par exemple, si votre pupitre de contrôle MIDI dispose de 16 faders de volume, et que vous utilisez 32 canaux audio dans Cubase, il vous faudra deux Banques de 16 canaux chacune. Lorsque c'est la première Banque qui est sélectionnée, les 16 commandes des voies physiques permettent de contrôler les voies de console 1 à 16 ; lorsque c'est la seconde Banque qui est sélectionnée, vous pouvez contrôler les voies de console 17 à 32. Comme il est possible de contrôler aussi les fonctions de transport, il vous faudra sans doute plusieurs Banques.

6. Pour la configuration, référez-vous au tableau supérieur, selon les commandes dont dispose votre pupitre de contrôle MIDI.

Les colonnes possèdent les fonctionnalités suivantes :

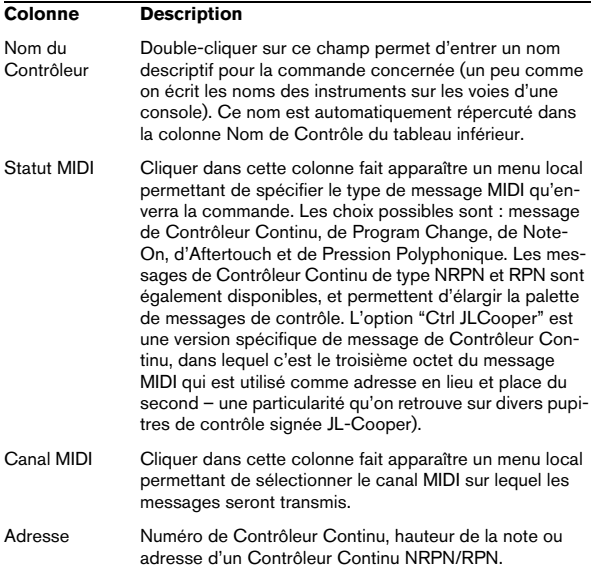

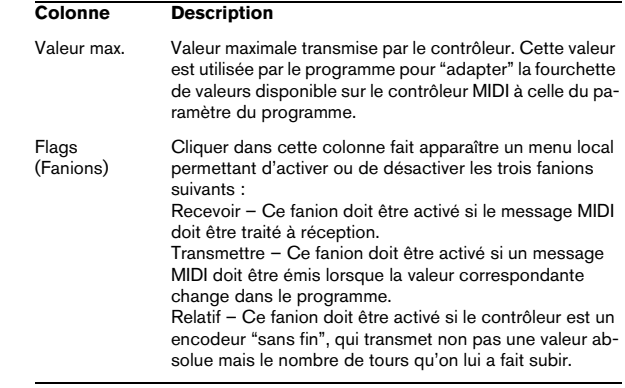

• Si vous trouvez que le tableau supérieur contient trop ou pas assez de contrôles, vous pouvez en ajouter ou en supprimer par l'intermédiaire des boutons Ajouter et Supprimer situés à droite du tableau supérieur.

• Si vous avez des doutes concernant les messages MIDI envoyés par un certain contrôleur, vous pouvez utiliser la fonction "Apprendre" :

Sélectionnez le contrôleur dans le tableau supérieur (en cliquant dans la colonne Nom de Contrôleur), manœuvrez le contrôleur correspondant sur votre surface de contrôle MIDI, et cliquez sur le bouton Apprendre situé à droite du tableau. Les valeurs des champs Statut MIDI, Canal MIDI et Adresse sont alors réglées automatiquement en conformité avec celles de la commande manœuvrée.

7. Le tableau inférieur sert à spécifier quels paramètres de Cubase vous désirez contrôler.

Chaque rangée du tableau est associée au contrôleur de la rangée correspondante dans le tableau supérieur – ce qui est indiqué par la colonne Nom du Contrôleur. Les autres colonnes possèdent les fonctionnalités suivantes :

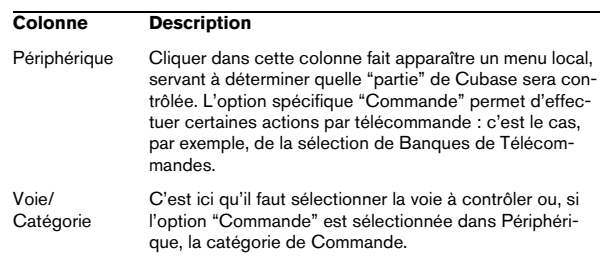

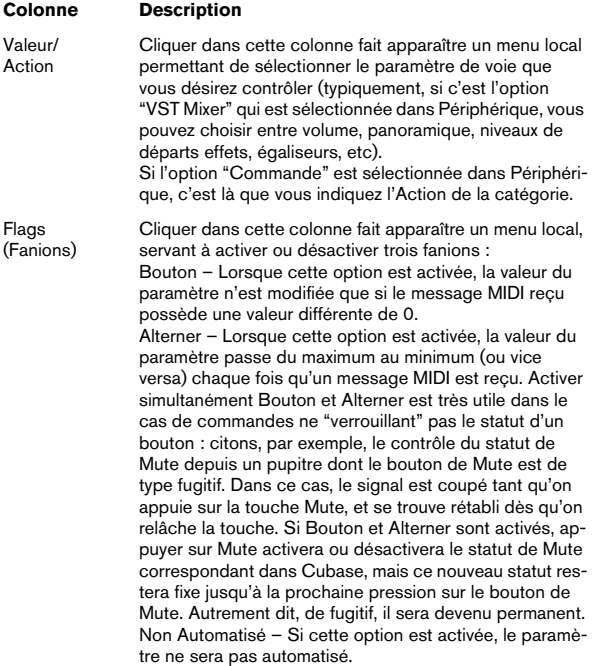

8. Si nécessaire, sélectionnez une autre Banque et procédez aux réglages adéquats.

Notez que ces réglages s'effectuent, dans ce cas, uniquement dans le tableau inférieur – le tableau supérieur se trouve déjà automatiquement configuré pour le périphérique de commande MIDI.

• Si nécessaire, vous pouvez ajouter des Banques en cliquant sur le bouton Ajouter, situé sous le menu local Banque.

Cliquer sur le bouton Renommer permet d'assigner un nouveau nom à la Banque sélectionnée. Pour supprimer une Banque devenue inutile, il suffit de cliquer sur le bouton Supprimer.

9. Une fois que vous avez fini, refermez la fenêtre de Configuration des Périphériques.

À présent, vous pouvez contrôler les paramètres de Cubase spécifiés depuis le pupitre de contrôle MIDI. Pour sélectionner une autre Banque, utilisez le menu local dans la fenêtre Statut de la Télécommande (ou utilisez une commande du pupitre de contrôle MIDI, si vous en avez assigné une).

#### **Importation et Exportation de Configurations de Télécommandes**

Le bouton Exporter, situé dans le coin supérieur droit de la fenêtre Configuration des Périphériques, permet d'exporter la configuration en cours, c'est-à-dire les données correspondant à la configuration des différentes commandes (le tableau supérieur) ainsi que toutes les Banques. Cette configuration est sauvegardée sous forme d'un fichier (pourvu de l'extension ".xml", sous Windows). Cliquer sur le bouton Importer permet d'importer des fichiers de Configuration de Télécommande sauvegardés au préalable.

• C'est la dernière Configuration de Télécommande importée ou exportée qui se verra chargée automatiquement au démarrage du programme ou que le périphérique Générique a été ajoutée dans le dialogue Configuration des Périphériques.

# <span id="page-9-1"></span><span id="page-9-0"></span>**Contrôles Instantanés**

Avec les Contrôles Instantanés dans Cubase, vous pouvez configurer votre pupitre de télécommande pour contrôler huit paramètres de chaque piste audio, MIDI ou instrument. Comment configurer votre pupitre et comment assigner les paramètres est décrit dans le chapitre sur les contrôles instantanés dans les Fonctions Détaillées.

# <span id="page-10-0"></span>**Les pupitres de télécommande supportés**

Dans les sections suivantes, les pupitres de télécommande supportés par Cubase sont listés avec une description des fonctions correspondantes.

# **Apple Remote (Mac OS X uniquement)**

Beaucoup d'ordinateurs Apple sont livrés avec un petit appareil, le Apple Remote, ressemblant à un télécommande de télévision. Il vous permet de contrôler certaines fonctions dans Cubase.

1. Ouvrez le dialogue "Configuration des Périphériques" et sélectionnez le périphérique Apple Remote dans le menu local "Ajouter périphérique".

2. Dans la liste à droite sont listés les boutons du Apple Remote. Pour chaque bouton vous pouvez ouvrir un menu local duquel vous pouvez sélectionner un paramètre Cubase.

Le paramètre sélectionné sera assigné au bouton correspondant du Apple Remote.

Par défaut, le Apple Remote contrôle toujours l'application active sur votre ordinateur Macintosh (pourvu que cette application supporte le Apple Remote).

• Si l'option "Désactiver si l'application est en Tâche de Fond" n'est pas sélectionnée, le Apple Remote contrôlera Cubase même si cette application n'est pas active.

#### <span id="page-10-1"></span>**CM Automation Motor Mix**

Le CM Motor Mix peut contrôler n'importe quel nombre de voies par groupe de 8.

• Appuyez sur les boutons "<" et ">" (en haut de la section View) pour sélectionner les canaux 1 à 8, 9 à 16 etc. Maintenez le bouton Shift et appuyez sur "<" ou ">" pour effectuer une sélection par pas d'une voie.

• Appuyez sur F1 pour activer/désactiver les moteurs des faders.

• Utilisez les boutons Select (les boutons en-dessous de l'affichage) pour sélectionner une seule piste afin d'effectuer des réglage détaillées.

• Les boutons Mute et Solo servent à activer l'état de muet/solo pour une piste.

• L'assignation des boutons dans la première rangée endessous des potentiomètres dépend du groupe de paramètres sélectionné.

• Dans la section View, sélectionnez Rec/Rdy pour utiliser la seconde rangée de boutons en-dessous des potentiomètres pour rendre la piste prête à l'enregistrement.

• Dans la section View, sélectionnez Write ou "fnct B" pour contrôler les boutons Write ou Read de la Console de Voies de Cubase. Si Write/fnct B est sélectionné, vous pouvez utiliser le bouton All dans le coin inférieur bas du CM Motor Mix pour contrôler les boutons Write All/Read All de la Console de Voies de Cubase.

• Le bouton Auto Enbl contrôle les commandes de transport Démarrer/Arrêter dans Cubase.

• Le bouton Suspend contrôle la fonction Enregistrement dans Cubase.

• Appuyez sur le bouton DSP pour déplacer le curseur de projet au début du projet.

Maintenez Shift et appuyez sur le bouton DSP pour déplacer le curseur de projet à la fin du projet.

• Appuyez sur le bouton Window pour déplacer le curseur de projet au délimiteur gauche.

Maintenez Shift et appuyez sur le bouton Window pour déplacer le curseur de projet au délimiteur droit.

• Appuyez sur le bouton Default pour activer/désactiver le "Punch In" automatique.

Maintenez Shift et appuyez sur le bouton Default pour activer/désactiver le "Punch Out" automatique.

• Appuyez sur le bouton Undo pour annuler la dernière action dans Cubase.

Maintenez Shift et appuyez sur le bouton Undo pour "annuler l'annulation".

Dans la section Rotary, utilisez le potentiomètre Rotary pour changer l'assignation des quatre boutons en-dessous du potentiomètre (la fonction actuelle est indiquée dans l'affichage ROTARY) :

#### ROTARY : PA

- Bouton equalize : mode Fader Set : Panning
- Bouton dynamics : mode Fader Set : Routing
- Bouton delay : mode Selected Channel : Panning
- Bouton special : mode Selected Channel : Routing

#### ROTARY : EQ

- Bouton equalize : mode Fader Set : EQ Low (EQ1)
- Bouton dynamics : mode Fader Set : EQ Mid-Low (EQ2)
- Bouton delay : mode Fader Set : EQ Mid-High (EQ3)
- Bouton special : mode Fader Set : EQ High (EQ4)

#### ROTARY : S1

- Bouton equalize : mode Fader Set : Send 1
- Bouton dynamics : mode Fader Set : Send 2
- Bouton delay : mode Fader Set : Send 3
- Bouton special : mode Fader Set : Send 4

#### ROTARY : S2

- Bouton equalize : mode Fader Set : Send 5
- Bouton dynamics : mode Fader Set : Send 6
- Bouton delay : mode Fader Set : Send 7
- Bouton special : mode Fader Set : Send 8
- Utilisez le bouton Bank Up dans la section View pour afficher la prochaine page.

Maintenez Shift et appuyez sur le bouton Bank Up pour afficher la dernière page.

• Utilisez le bouton Bank Down dans la section View pour afficher la page précédente.

Maintenez Shift et appuyez sur le bouton Bank Down pour afficher la première page.

• Appuyez sur le potentiomètre Rotary pour activer/désactiver l'affichage des noms des paramètres disponibles de la page.

Mode Fader Set Panning :

- Page 1 panning gauche/droit
- Page 2 panning avant/arrière
- Boutons en-dessous des potentiomètres : Monitor

Mode Fader Set Routing :

- Page 1 Bus de sortie
- Page 2 Monitor
- Page 3 Bus d'entrée
- Page 4 Gain d'entrée
- Page 5 Phase d'entrée
- Boutons en-dessous des potentiomètres : Monitor

Mode Selected Channel Panning :

- Page 1 panning gauche/droit, panning avant/arrière
- Boutons en-dessous des potentiomètres : Monitor

Mode Selected Channel Routing :

- Page 1 Bus de sortie, Monitor, Bus d'entrée, Gain d'entrée, Phase d'entrée
- Boutons en-dessous des potentiomètres : Monitor

Mode Fader Set EQ1 à EQ4 (par exemple EQ1) :

- Page 01 Gain EQ Low
- Page 02 Fréquence EQ Low
- Page 03 Q EQ Low
- Page 04 EQ Low Enable
- Page 05 Bypass EQs
- Boutons en-dessous des potentiomètres : Bypass EQs

Mode Fader Set Send1 à Send8 (par exemple Send1) :

- Page 01 Niveau Send1
- Page 02 Send1 Enable
- Page 03 Send1 Pre/Post
- Page 04 Send1 Bus
- Page 05 Bypass Sends
- Boutons en-dessous des potentiomètres : Bypass Sends

Bouton F2 : Mode Selected Channel EQ :

- Page 1 Gain, Fréquence, Q et Enable pour la bande lo. Gain, Fréquence, Q et Enable pour la bande lo mid.
- Page 2 Gain, Fréquence, Q et Enable pour la bande hi mid. Gain, Fréquence, Q et Enable pour la bande hi.
- Boutons en-dessous des potentiomètres : Bypass EQs

Maintenir Shift et appuyer sur le bouton F2 change le mode Selected Channel EQ comme suit :

- Page 1 Gain et Fréquence pour toutes les bandes
- Page 2 Q et Enable pour toutes les bandes
- Boutons en-dessous des potentiomètres : Bypass EQs

Bouton F3 : Mode Selected Channel Sends

- Page 1 Niveau, Enable, Pre/Post et Bus pour Send 1 et Send 2
- Page 2 Niveau, Enable, Pre/Post et Bus pour Send 3 et Send 4
- Page 3 Niveau, Enable, Pre/Post et Bus pour Send 5 et Send 6
- Page 4 Niveau, Enable, Pre/Post et Bus pour Send 7 et Send 8
- Boutons en-dessous des potentiomètres : Bypass Sends

Maintenir Shift et appuyer sur le bouton F3 change le mode Selected Channel Sends comme suit :

- Page 1 Niveau pour Send 1 à Send 8
- Page 2 Enable pour Send 1 à Send 8
- Page 3 Pre/Post pour Send 1 à Send 8
- Page 4 Bus pour Send 1 à Send 8
- Boutons en-dessous des potentiomètres : Bypass Sends

Les fonctions du bouton F4 : mode Selected Channel Inserts, du bouton Next : mode Global Send Effects, du bouton Last : mode Global Master Effects et du bouton Enter : mode Global Instruments sont décrits dans le document pdf séparé traitant l'utilisation de Mackie Control et Cubase.

#### <span id="page-12-0"></span>**Steinberg Houston**

Le Houston est un pupitre de commande MIDI/USB conçu spécialement pour être utilisé avec les applications audio telles que Cubase. Grâce à ses commandes clairement disposées (incluant des faders motorisés à effleurement, des potentiomètres, des commandes de transport et une molette Jog/Shuttle) le Houston permet de contrôler Cubase, sans besoin d'utiliser le clavier de l'ordinateur ni la souris.

• Pour en savoir plus sur les paramètres et les techniques de mixage, veuillez vous reporter à la documentation du Houston.

Dans cette version de Cubase les fonctions suivantes ont été ajoutées :

[Dyn/User1]: Studio Send pour Selected Channel

- Page 01 Niveau
- Page 02 Enable
- Page 03 Pre/Post
- Page 4 Panning gauche/droit

[User2]: Instrument pour Selected Channel (pistes instrument et MIDI à instrument de la fenêtre VST Instruments)

- Page 1 Sélectionner instrument
- Page 2-n Paramètres d'instrument

Section Fader Set :

- [Shift]+[FX Send1]: Studio Send 1
- [Shift]+[FX Send2]: Studio Send 2
- [Shift]+[FX Send3]: Studio Send 3
- [Shift]+[FX Send4]: Studio Send 4
- Page 1 Niveau
- Page 2 Enable
- Page 3 Pre/Post
- Page 4 Panning gauche/droit

#### <span id="page-12-1"></span>**JL Cooper CS-10**

Le CS-10 peut contrôler à distance 32 voies (par groupe de 8). Les commandes CS-10 suivantes contrôlent les paramètres mentionnés ci-dessous pour chaque tranche de voie :

- Fader : Volume
- Solo et Mute : Solo et Muet
- Sel : Sélection de voie pour édition

Les paramètres suivants peuvent être contrôlés à distance pour chaque voie sélectionnée au moyen des six potentiomètres du CS-10 :

#### **Potentiomètre Paramètre**

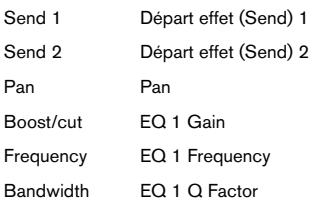

• Les touches de fonction 1 à 4 du CS-10 servent à sélectionner les voies 1 à 32 par groupe de 8.

La touche de fonction 1 sélectionne les voies 1 à 8, la touche de fonction 2 les voies 9 à 16, et ainsi de suite.

• Si vous maintenez Shift en déplaçant un fader, les deux témoins situés à côté du fader indiqueront si la position du fader est en-dessous ou au-dessus du niveau du fader tel qu'il est dans Cubase.

Si le témoin supérieur est allumé, c'est que la position du fader sur le panneau est au-dessus du niveau du fader dans Cubase et vice versa. Lorsque les deux témoins sont éteints, les positions de fader sont identiques pour cette voie.

• Les commandes de transport du CS-10 : Lecture, Stop, Enregistrement, Rebobinage et Avance Rapide auront les mêmes fonctions dans Cubase.

 $\sqrt{2}$  Le CS-10 accepte les retours d'informations MIDI, ce qui permet l'indication de l'état Muet, Solo et de la sélection des voies dans Cubase sur le panneau. Pour que cela fonctionne (ainsi que l'indication de la position des faders décrite ci-dessus), il faut établir une connexion MIDI bidirectionnelle entre le CS-10 et Cubase.

#### <span id="page-13-0"></span>**JL Cooper MCS-3000**

Le MCS-3000 peut contrôler à distance 32 voies (par groupe de 8). Les commandes MCS-3000 suivantes contrôlent les paramètres de console mentionnés ci-dessous pour chaque tranche de voie :

- Fader : Volume
- Solo et Mute : Solo et Muet
- Sel : Sélection de voie pour édition

Les paramètres suivants peuvent être contrôlés à distance pour chaque voie sélectionnée au moyen des potentiomètres du MCS-3000 et en passant de la Page 1 à 4 :

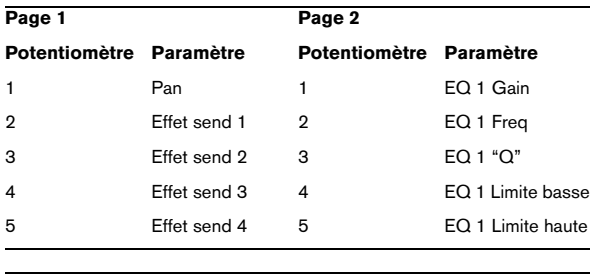

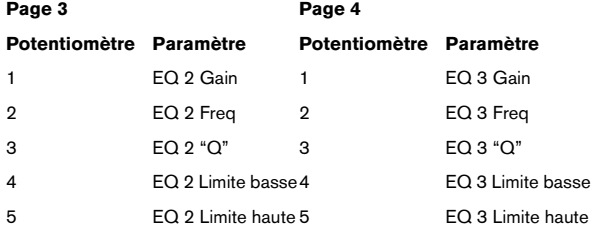

• Les touches de banque 1 à 4 du MCS-3000 servent à sélectionner les voies de console 1 à 32 par groupe de 8. La touche de banque 1 sélectionne les voies 1 à 8, la touche de banque 2 les voies 9 à 16, et ainsi de suite.

• Vous pouvez créer des marqueurs en appuyant sur la touche "Set Locate" du MCS-3000, en tapant un numéro de marqueur et en appuyant sur la touche [Retour].

• Pour se caler sur un marqueur, appuyez sur "Locate", tapez le numéro du marqueur et appuyez sur [Retour].

• Les commandes de transport du MCS-3000 : Lecture, Stop, Enregistrement, Rebobinage et Avance Rapide auront les mêmes fonctions dans Cubase.

 $\sqrt{!}$  Le MCS-3000 accepte les retours d'informations MIDI, ce qui permet l'indication de l'état Muet, Solo et de la sélection des voies sur le panneau. Pour que cela fonctionne, il faut établir une connexion MIDI bidirectionnelle entre le MCS-3000 et Cubase.

## <span id="page-13-1"></span>**Mackie Control**

Mackie Control est un contrôleur MIDI avec neuf faders à effleurement (pour 8 voies et pour le master). Mackie Control vous permet d'effectuer le mixage, l'édition, l'automatisation et la navigation dans les programmes supportés.

Une feuille de surface spéciale qui montre l'assignation des touches de Steinberg est disponible pour ainsi adapter le contrôleur à Cubase.

• Pour en savoir plus sur les paramètres et les techniques de mixage, veuillez vous reporter au document pdf séparé traitant l'utilisation de Mackie Control et Cubase.

## <span id="page-14-0"></span>**Mackie HUI**

Mackie HUI peut contrôler n'importe quel nombre de voies par groupe de 8.

- Utilisez les boutons Bank gauche et droit pour sélectionner les voies 1 à 8, 9 à 16 etc.
- Utilisez les boutons Channel gauche et droit pour changer l'assignation des faders par pas d'une voie.
- Utilisez le bouton Fader dans la section Auto Enable pour activer/désactiver les moteurs.
- Les boutons Mute, Pan, Send, Plug In et Send Mute dans la section Auto Enable ne sont pas encore supportés.
- Utilisez les boutons Rec/Rdy pour rendre la piste prête à l'enregistrement.
- Utilisez les boutons Select pour sélectionner une seule piste afin d'effectuer des réglages détaillées.
- Utilisez les boutons Mute et Solo pour activer l'état de muet/solo d'une piste.
- Utilisez le bouton Default pour désactiver l'état de solo pour toutes les pistes.
- Utilisez le bouton Assign pour désactiver l'état muet pour toutes les pistes.
- À droite de l'affichage se trouve la DEL "Rude Solo Light". Elle s'allume dès que l'état muet est activé pour une voie.
- Utilisez les boutons Insert pour désactiver (Bypass) tous les effets d'insertion d'une piste.

Bouton Pan dans la section Select Assign :

- Fader Set : panning gauche/droit ou panning avant/arrière. Appuyez plusieurs fois sur le bouton pour faire défiler toutes les assignations (les huit V-Pots contrôlent les paramètres Pan).
- Bouton V-Sel dans la section Select Assign : écouter la piste (Monitor).

Boutons Send A à Send E dans la section Select Assign :

- Fader Set : niveau Send 1 à niveau Send 8 (Send A à Send D assignent Send 1 à Send 4, Send E assigne Send 5 à Send 8 : appuyez plusieurs fois sur le bouton pour faire défiler toutes les assignations).
- Bouton V-Sel dans la section Select Assign : activer/désactiver send (selon le Send sélectionné).
- Bouton V-Sel avec bouton Shift activé dans la section Select Assign : bouton pre/post fader (selon le Send sélectionné).
- L'affichage (à quatre caractères) SELECT ASSIGN dans la section Select Assign affiche l'assignation Send ou Pan pour les V-Pots et les boutons V-Sel.
- Les affichages (à quatre caractères) au-dessus des boutons Select affichent les noms des pistes assignées.
- Le bouton Bypass dans la section Select Assign est toujours sélectionné pour indiquer la fonction bypass des boutons Insert.
- Les boutons Mute, Rec/Rdy All, Input et Output dans la section Select Assign ne sont pas encore supportés.
- Utilisez les boutons Auto pour contrôler l'état des boutons Read et Write dans la Console de Voies de Cubase (selon l'état de Read/Write dans la section Auto Mode).
- Utilisez le bouton Off dans la section Auto Mode pour contrôler le bouton Read All ou Write All dans la Console de Voies de Cubase (selon l'état de Read/Write dans la section Auto Mode).
- Les boutons Touch, Latch et Trim dans la section Auto Mode ne sont pas encore supportés.
- Utilisez le bouton Transport dans la section Window pour afficher ou cacher la palette Transport.
- Utilisez le bouton Edit dans la section Window pour ramener à l'avant-plan la fenêtre Projet actuelle.
- Utilisez le bouton Status dans la section Window pour ouvrir la fenêtre VST Performance.
- Utilisez le bouton Mix dans la section Window pour ouvrir/fermer la Console de Voies.
- Utilisez le bouton Mem-Loc dans la section Window pour ouvrir la fenêtre Marqueurs.
- Utilisez le bouton Alt dans la section Window pour assigner des fonctions utilisateur.
- Utilisez le bouton Undo dans la section Keyboard Shortcuts pour annuler la dernière action dans Cubase. Maintenez Shift et appuyez sur Undo pour "annuler l'annulation".
- Appuyez sur le bouton Save dans la section Keyboard Shortcuts pour enregistrer le projet actuel. Maintenez Shift et appuyez sur le bouton Save pour enregistrer une copie de sauvegarde du projet actuel.
- Les boutons Edit Mode, Edit Tool, Option/All, Ctrl/ Clutch et Alt/Fine dans la section Keyboard Shortcuts ne sont pas encore supportés.
- Les boutons Cut, Copy, Paste et Delete dans la section Edit contrôlent les fonctions correspondantes dans Cubase.
- Les boutons Capture et Separate dans la section Edit ne sont pas encore supportés.
- Les boutons dans la section Status/Group ne sont pas encore supportés.
- Utilisez les boutons In et Out au-dessus des fonctions de transport pour déplacer le curseur de projet à la position du délimiteur gauche ou droit.
- Maintenez Shift et appuyez sur le bouton In ou Out pour déplacer le délimiteur gauche/droit à la position actuelle du curseur de projet.
- Utilisez les boutons RTZ et END pour déplacer le curseur de projet au début/à la fin du projet.
- Appuyez sur le bouton Quick Punch pour activer/désactiver le Punch In automatique.

Maintenez Shift et appuyez sur le bouton Quick Punch pour activer/désactiver le Punch Out automatique.

- Appuyez sur le bouton Loop pour activer/désactiver le mode Cycle.
- Appuyez sur le bouton On Line pour activer/désactiver la Synchronisation.
- Utilisez les boutons Audition, Pre et Post pour assigner des fonctions utilisateur.
- Les commandes de transport Lecture, Stop, Enregistrement, Rebobinage et Avance Rapide du Mackie HUI contrôlent les fonctions correspondantes dans Cubase.
- Utilisez la molette Jog pour déplacer la position du curseur de projet dans Cubase.
- Les boutons Scrub et Shuttle ne sont pas encore supportés.
- Les touches curseur à gauche de la molette Jog ont la même fonction que les touches fléchés sur le clavier de votre ordinateur.
- Si le bouton Mode est activé, les touches curseur contrôlent le facteur de Zoom dans la fenêtre Projet.
- Utilisez le bouton Scroll dans la section DSP Edit/Assign pour faire défiler les pages d'un groupe de paramètres.
- Utilisez le bouton Compare dans la section DSP Edit/ Assign pour afficher la prochaine page. Maintenez Shift dans la section Keyboard Shortcuts et appuyez sur le bouton Compare pour afficher la dernière page.
- Utilisez le bouton Bypass dans la section DSP Edit/Assign pour afficher la page précédente.
- Maintenez Shift dans la section Keyboard Shortcuts et appuyez sur le bouton Bypass pour afficher la première page.
- Utilisez les boutons Insert/Param dans la section DSP Edit/Assign pour activer/désactiver l'affichage des noms des paramètres disponibles dans la rangée inférieure.

Bouton F1 : Mode Selected Channel : EQ

- Page 1 Gain, Fréquence, Q et Enable pour la bande lo
- Page 2 Gain, Fréquence, Q et Enable pour la bande lo mid
- Page 3 Gain, Fréquence, Q et Enable pour la bande hi mid
- Page 4 Gain, Fréquence, Q et Enable pour la bande hi
- Boutons au-dessus des potentiomètres : Bypass EQs

Bouton F2 : Mode Selected Channel : Sends

- Pages 1 à 8 Niveau, Enable, Pre/Post et Bus pour Sends 1 à 8
- Boutons au-dessus des potentiomètres : Bypass Sends

Bouton F3 : Mode Selected Channel : Routing

- Page 1 Bus de sortie, Monitor, Bus d'entrée, Gain d'entrée
- Page 2 Phase d'entrée
- Boutons au-dessus des potentiomètres : Monitor
- Les fonctions du bouton F4 : Selected Channel : Inserts, du bouton F5 : mode Global Send Effects, du bouton F6 : mode Global Master Effects et du bouton F7 : mode Global Instruments sont décrits dans le document pdf séparé traitant l'utilisation de Mackie Control et Cubase.
- Utilisez les boutons Locate/Numerics pour régler la position du curseur de projet.
- Si vous entrez un caractère numérique, l'affichage de temps de Mackie HUI affichera la nouvelle valeur au lieu de la position du curseur de projet.
- Il n'est pas nécessaire d'entrer des points, virgules ou pointsvirgule pour la nouvelle valeur.
- Utilisez le bouton CLR pour effacer le dernier caractère. Maintenez Shift (dans la section Keyboard Shortcuts) et appuyez sur le bouton CLR pour effacer la nouvelle valeur.
- Appuyez sur le bouton Enter pour déplacer le curseur de projet à la position qui correspond à la nouvelle valeur.

• Utilisez les boutons "+" et "-" pour déplacer le curseur de projet par la valeur qui correspond à la quantité de temps de la nouvelle valeur.

• Les trois témoins à gauche de l'affichage de temps indiquent si le mode d'affichage Bars+Beats (BEATS), un timecode basé sur des frames (TIME CODE), le mode Feet+Frames (FEET) ou le mode Samples (tous les témoins désactivés) est sélectionné.

Dans cette version de Cubase les fonctions suivantes ont été ajoutées :

Bouton F8 : Selected Channel: Instrument

- Page 1 Sélectionner instrument
- Page 2-n Paramètre d'instrument

#### <span id="page-16-0"></span>**Radikal Technologies SAC-2K**

Le pupitre SAC-2K peut contrôler 32 voies de console (par groupe de 8).

• Appuyez sur les boutons "17 à 24" et "25 à 32" pour changer d'un groupe de huit voies au prochain groupe.

• Utilisez les boutons "1 à 8" et "9 à 16" pour changer l'assignation des faders par pas d'une voie.

• Utilisez le bouton Select au-dessus du fader général (Master) pour activer/désactiver les moteurs.

• Appuyez plusieurs fois sur le bouton Mute/Solo (à gauche) pour faire défiler toutes les assignations des boutons Mute/Solo et Select des différentes voies.

L'assignation actuelle est indiquée sur le bouton :

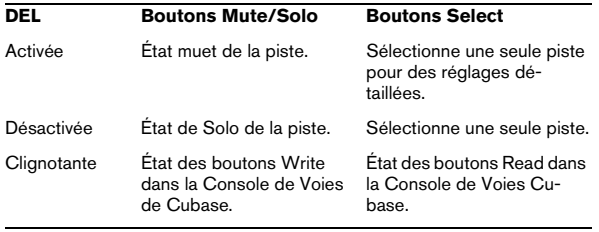

• Utilisez les boutons From et To pour déplacer le curseur de projet au délimiteur gauche ou droit.

Maintenez Shift et appuyez sur les boutons From ou To pour déplacer le délimiteur gauche ou droit à la position actuelle du curseur de projet. Si vous maintenez Shift et appuyez sur le bouton "<<" ou ">>", le curseur de projet est déplacé au début ou à la fin du projet.

• Appuyez sur le bouton "Store Marker" pour créer un marqueur à la position du curseur de projet. Maintenez Shift et appuyez sur le bouton "Store Marker" pour ouvrir la fenêtre Marqueurs.

• Appuyez sur le bouton "Recall Marker" pour déplacer le curseur de projet au prochain marqueur à droite du curseur de projet.

Maintenez Shift et appuyez sur le bouton "Recall Marker" pour déplacer le curseur de projet au prochain marqueur à gauche.

• Les commandes de transport (Start, Stop, Record, "<<" et ">>") contrôlent les fonctions correspondantes dans Cubase.

• La molette Jog peut être utilisée pour déplacer le curseur de projet dans Cubase.

• Le bouton Scrub n'est pas encore supporté.

• L'état du bouton Num (dans la section "Software Navigation") détermine l'assignation des boutons Enter et "1"  $\lambda$  "0"  $\cdot$ 

Si le témoin Num est activé, utilisez les boutons pour régler la position du curseur de projet :

- Si vous entrez une valeur, l'affichage de temps du SAC-2k affichera la nouvelle valeur au lieu de la position du curseur de projet.
- Il n'est pas nécessaire d'entrer des points, virgules ou pointsvirgule pour la nouvelle valeur.
- Bouton Num : permet d'effacer la nouvelle valeur et désactiver la fonction Locate.
- Bouton Enter : permet de déplacer le curseur de projet à une nouvelle position (en correspondance avec la nouvelle valeur).
- Bouton "Store Marker" : permet de déplacer le curseur de projet à la position qui correspond à la nouvelle valeur et de créer un marqueur à la nouvelle position du curseur de projet.

Si le témoin Num est désactivé :

- Utilisez le bouton "1" pour afficher la prochaine page (faire défiler toutes les pages d'un groupe de paramètres).
- Maintenez Shift et appuyez sur le bouton "1" pour afficher la dernière page.
- Utilisez le bouton "6" pour afficher la page précédente.
- Maintenez Shift et appuyez sur le bouton "6" pour afficher la première page.
- Appuyez sur le bouton Enter pour activer/désactiver l'affichage des noms des paramètres disponibles dans la rangée inférieure.

• Les touches de fonction "2" à "5", "7" à "0" et les combinaisons des touches de fonction avec le bouton Shift peuvent être utilisées pour accéder à des fonctions dans Cubase. Reportez-vous aux premières sections de ce manuel pour une description de l'assignation des fonctions du programme aux touches de fonction des pupitres de télécommande.

Il y a des touches déjà assignées (dont l'assignation peut être modifiée) :

Bouton "5" : permet d'annuler la dernière opération dans Cubase. Maintenez Shift et appuyez sur le bouton "5" pour "annuler l'annulation".

Bouton "7" : permet de copier ; maintenez Shift et appuyez sur le bouton "7" pour couper.

Bouton "9" : permet de coller.

Bouton "0" : permet d'enregistrer le projet actuel ; maintenez Shift et appuyez sur le bouton "0" pour enregistrer une copie de sauvegarde du projet actuel.

Maintenez Shift et appuyez sur les boutons "2", "3", "4" ou "8" pour contrôler le facteur de Zoom dans la fenêtre projet.

Bouton Pan dans la section Mixer-Mode : Mode Fader Set Panning :

- Page 1 Pan gauche/droit
- Page 2 Pan avant/arrière
- Appuyez sur un V-Pot pour activer/désactiver la fonction Monitor pour cette voie.

Bouton High : Mode Fader Set EQ High :

- Page 1 Gain
- Page 2 Fréquence
- Page  $3 Q$
- Page 4 Enable
- Appuyez sur un V-Pot pour désactiver (Bypass) les EQ pour cette voie.

Boutons HiMid, LowMid, Low : Mode Fader Set EQ Mid-High, Mid-Low, Low (voir ci-dessus).

Boutons Snd/Ins 1 : Mode Fader Set Send 1 :

- Page 1 Niveau
- Page 2 Enable
- Page 3 Pre/Post
- Page 4 Bus
- Appuyez sur un V-Pot pour désactiver (Bypass) les sends pour cette voie.

Boutons Snd/Ins 2 à 4 : Mode Fader Set Send 2 à Send 4 (voir ci-dessus). En fonction de l'état des boutons Snd/Ins (au-dessus du bouton Snd/Ins 1) les boutons Snd/Ins 1 à Snd/Ins 4 sont assignés soit à Send 1 à Send 4 soit à Send 5 à Send 8.

Bouton EQs (section Channel-Strips) : Mode Selected Channel EQ :

- Page 1 Gain, Fréquence, Q et Enable pour la bande lo. Gain, Fréquence, Q et Enable pour la bande lo mid.
- Page 2 Gain, Fréquence, Q et Enable pour la bande hi mid. Gain, Fréquence, Q et Enable pour la bande hi.
- Appuyez sur un V-Pot pour désactiver (Bypass) les EQs.

Bouton Inserts/Sends : Mode Selected Channel Sends :

- Page 1 Niveau pour Send 1 à Send 8
- Page 2 Enable pour Send 1 à Send 8
- Page 3 Pre/Post pour Send 1 à Send 8
- Page 4 Bus pour Send 1 à Send 8
- Appuyez sur un V-Pot pour désactiver (Bypass) les sends.

Bouton Dynamics : Mode Selected Channel Routing :

- Page 1 Bus de sortie, Monitor, Bus d'entrée, Gain d'entrée, Phase d'entrée
- Appuyez sur un V-Pot pour activer/désactiver la fonction Monitor.

La fonction du bouton MIDI : mode Selected Channel Inserts, du bouton Shift+Inserts/Sends : mode Global Send Effects, du bouton Shift+Dynamics : mode Global Master Effects et du bouton Shift+ MIDI : mode Global Instruments sont décrits dans le document pdf séparé traitant l'utilisation de Mackie Control et Cubase.

Dans cette version de Cubase les fonctions suivantes ont été ajoutées :

Bouton Instrument : Selected Channel mode Instrument:

- Page 1 Sélectionner instrument
- Page 2-n Paramètre d'instrument

# <span id="page-18-0"></span>**Roland MCR-8**

 $\sqrt{1}$  Avant de commencer les opérations de commande à distance, le sélecteur "Mode" du MCR-8 doit être réglé sur "4".

Le Roland MCR-8 peut contrôler 16 voies de console, plus les commandes de transport. Le commutateur "A/B" sert à passer des voies 1 à 8 aux voies 9 à 16. Les paramètres suivants du MCR-8 contrôlent les paramètres de console équivalents pour chaque tranche de voie :

• Fader de Niveau, Mute, Solo et Pan.

Les commandes de transport suivantes du MCR-8 contrôlent les fonctions équivalentes :

- Play, Stop, Record, Rebobinage, Avance Rapide.
- $\sqrt{!}$  Le MCR-8 ne gère pas les retours d'informations MIDI, donc l'état actuel des paramètres dans la console n'est pas reflété sur le MCR-8. Il vous suffit donc d'une connexion MIDI simple entre le MCR-8 et Cubase.

#### <span id="page-18-1"></span>**Tascam US-428**

#### **Spécifications**

L'US-428 permet de contrôler à distance jusqu'à 64 voies de Console.

• Lorsque vous ajoutez le Tascam US-428 dans le dialogue Configuration des Périphériques, vous pouvez ouvrir la fenêtre de statut de la télécommande en sélectionnant l'option "Tascam US-428" dans le menu Périphériques. Elle indique quelle banque (groupe de huit voies dans Cubase) est actuellement contrôlée par la télécommande. Pour sélectionner une autre Banque, il faut utiliser le menu local de la fenêtre, ou utiliser les touches Bank gauche/droite sur la télécommande elle-même.

- Les touches de transport de l'US-428 Transport possèdent les fonctionnalités équivalentes dans Cubase.
- Pour poser des marqueurs, il suffit de maintenir "Set" enfoncée tout en appuyant sur une touche de Locate.

• Si vous maintenez enfoncée la touche Fonction [Null] puis que vous déplacez un fader, les indicateurs Select et Rec situés au-dessus du fader permettent de situer la position du fader "physique" par rapport au niveau du fader "virtuel" dans Cubase.

Si c'est l'indicateur supérieur qui est allumé, le fader "physique" se trouve au-dessus du fader "virtuel" de Cubase, et vice versa. Si les deux indicateurs sont éteints, c'est que les positions des faders correspondent pour cette voie.

 $\sqrt{!}$  L'US-428 accepte le retour d'informations MIDI, ce qui lui permet d'afficher sur la surface de contrôle l'état Muet/Solo, les statuts de sélection de voies, de bande d'EQ, des Aux 1 à 4 et des transports. Pour ce faire (ainsi que pour l'indication de position de faders décrite ci-avant), il faut sélectionner le port "US-428 Control" en entrée et en sortie.

#### **Console Cubase**

Les commandes suivantes de l'US-428 permettent de télécommander les paramètres de console suivants sur chaque voie de console :

• Fader : Volume

• Mute/Solo : Mute et Solo (sélection via le commutateur Solo)

- Select : Sélection de voie pour édition
- Potentiomètre Pan : Panoramique
- EQ-Gain

Permet de contrôler le gain des différentes bandes de l'égaliseur, en les sélectionnant au préalable avec les touches Low, LoMid, HiMid et High. Elles correspondent aux quatre bandes des égaliseurs de Cubase, en commençant par celle située la plus à gauche.

• EQ-Freq

Permet de contrôler la fréquence d'intervention de l'égaliseur, en les sélectionnant au préalable avec les touches Low, LoMid, HiMid et High. Elles correspondent aux quatre bandes des égaliseurs de Cubase, en commençant par celle située la plus à gauche.

#### $\cdot$  FO-Q

Permet de contrôler la largeur de bande (Q) de l'égaliseur, en les sélectionnant au préalable avec les touches Low, LoMid, HiMid et High. Elles correspondent aux quatre bandes des égaliseurs de Cubase, en commençant par celle située la plus à gauche.

- Aux 1 à Aux 4 et molette Shuttle :
- Niveaux de départ effets pour les départs 1 à 4.

• La molette de Shuttle permet d'activer le mode de transport Shuttle correspondant si aucune touche de départ Aux n'est sélectionnée.

Pour désélectionner une touche activée, il suffit d'appuyer dessus.

• Pour activer/désactiver une bande d'égalisation, il suffit de maintenir enfoncée la touche "Asgn" puis d'appuyer sur la touche Low, LoMid, HiMid ou High correspondante.

• Pour activer/désactiver un départ effet (Effect Send) 1 à 4, il suffit de maintenir enfoncée la touche "Asgn" puis

d'appuyer sur une touche Aux 1 à Aux 4.

#### <span id="page-19-0"></span>**Yamaha 01V**

Le Yamaha 01V peut contrôler à distance Cubase. Avant de pouvoir procéder à des opérations de contrôle à distance, le 01V doit être configuré de la manière suivante :

• L'appareil doit pouvoir recevoir et transmettre les messages MIDI de changement de paramètres.

• Les messages MIDI de changement de programmes pour les contrôleurs ne doivent être ni reçus ni transmis.

- Réglez les paramètres "TxCh" et "RxCh" sur "1".
- Local Control réglé sur "Off".

Dès que "Local Control" est désactivé, le contrôle à distance de Cubase est activé.

Les opérations de commande à distance de Cubase avec le 01V sont très simples, car (presque) tous les paramètres de console ont leur commande équivalente sur le pupitre du 01V. L'état en cours de tous les paramètres contrôlables est renvoyé au 01V et indiqué sur le panneau, au moyen des faders motorisés, de témoins lumineux, etc. (pour que tout cela fonctionne, il faut établir une connexion MIDI bidirectionnelle entre le 01V et Cubase).

Afin de faciliter la télécommande des 32 voies, deux contrôles de "dispositions" (Layouts) séparés sont utilisés, contrôlant chacun 16 voies de la Console. Le bouton "Memory" sur le 01V sert à passer de la disposition VST 1 à 2. Page 1 affiche VST Layout 1, et page 2 VST Layout 2.

Les paramètres suivants sont contrôlables à distance pour les voies 1 à 32 dans la Console :

 $\sqrt{2}$  Les valeurs des paramètres du 01V peuvent ne pas correspondre à celles des paramètres de la console dans certains cas.

• Fader de volume, Mute et Pan.

Les commandes du 01V pour ces paramètres contrôlent les paramètres Cubase équivalents.

• Effets Send 1 à 6.

Les commandes Aux 1 à 4 du 01V contrôlent les départs effets (Effets Send) 1 à 4 de la Console, les commandes Effect 1 et 2 du 01V contrôlent les départs effets 5 et 6 de la Console.

• EQ Frequency, Gain et Q (4 Bandes).

Les commandes du 01V pour ces paramètres contrôlent les paramètres Cubase équivalents.

• Volume général (Master) stéréo.

Les commandes du 01V pour ces paramètres contrôlent les paramètres Cubase équivalents.

• Le volume général (Master) des départs effets 1 à 4 est contrôlé par Aux Master 1 à 4 du 01V. Le volume général (Master) des départs effets 5 et 6 est contrôlé par Effect Master 1 et 2 du 01V.

Avec la disposition (Layout) 1 le 01V contrôle les voies suivantes :

• Channel 1 à 12, 13/14 et 15/16 contrôlent les voies 1 à 14.

• Return 1 et 2 du 01V contrôlent les voies 15 et 16.

• Avec la disposition (Layout) 2 le 01V contrôle les voies suivantes :

• Channel 1 à 12, 13/14 et 15/16 contrôlent les voies 17 à 30.

• Return 1 et 2 du 01V contrôlent les voies de console 31 et 32.

## **Yamaha DM2000/DM2000v2**

Le Yamaha DM2000 est une console digitale, permettant l'automatisation complète de quasi tous les paramètres de la Console de Voies. Il a été développé pour intégrer effectivement avec des programmes d'édition de l'audio numérique comme Cubase.

• Pour des détails concernant les fonctions, paramètres, etc., veuillez consulter la documentation du Yamaha DM2000.

Dans cette version de Cubase les fonctions suivantes ont été ajoutées :

#### Section Automix

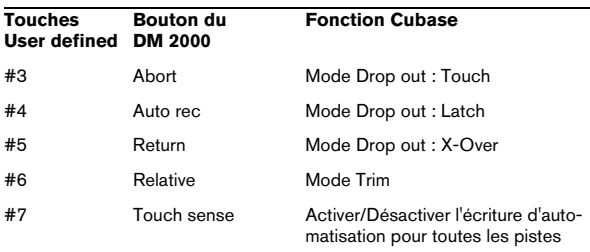

- [Auto]: activer l'écriture
- [Set] + [Auto]: activer la lecture
- Studio 1–4 ajoutés comme [Aux9]–[Aux12] au DM2000 - l'opération est identique à celle des Sends (volume, activé/désactivé, pre/post supporté)
- Matrix [Aux9]–[Aux12] assignera Studio 1–4 aux encodeurs au-dessus les faders
- Selected Channel Aux9–12 assignera Studio 1–4

#### **Yamaha DM1000v2**

Le Yamaha DM1000 est une console digitale qui console permettant l'automatisation complète de quasi tous les paramètres de la Console de Voies. Il a été développé pour intégrer effectivement avec des programmes d'édition de l'audio numérique comme Cubase.

• Pour des détails concernant les fonctions, paramètres, etc., veuillez consulter la documentation du Yamaha DM1000v2.

# <span id="page-20-1"></span>**Yamaha 01v96v2**

Le Yamaha 01v96v2 est une console digitale, permettant l'automatisation complète de quasi tous les paramètres de la Console de Voies. Il a été développé pour intégrer effectivement avec des programmes d'édition de l'audio numérique comme Cubase.

• Pour des détails concernant les fonctions, paramètres, etc., veuillez consulter la documentation du Yamaha 01v96v2.

## **Yamaha 02r96v2**

Le Yamaha 02r96v2 est une console digitale, permettant l'automatisation complète de quasi tous les paramètres de la Console de Voies. Il a été développé pour intégrer effectivement avec des programmes d'édition de l'audio numérique comme Cubase.

• Pour des détails concernant les fonctions, paramètres, etc., veuillez consulter la documentation du Yamaha 02r96v2.

# <span id="page-20-0"></span>**Yamaha 01x**

Le Yamaha 01x est une console digitale, permettant l'automatisation complète de quasi tous les paramètres de la Console de Voies. Il a été développé pour intégrer effectivement avec des programmes d'édition de l'audio numérique comme Cubase.

• Pour des détails concernant les fonctions, paramètres, etc., veuillez consulter la documentation du Yamaha 01x.

Dans cette version de Cubase, les fonctions suivantes ont été ajoutées :

[Shift]+[Send FX]: Studio Sends pour selected channel

- Page 1 Niveau
- Page 2 Enable
- Page 3 Pre/Post
- Page 4 Panning gauche/droit

[Instruments]: Instrument pour selected channel (pistes instrument et MIDI à VSTi de la fenêtre VST Instruments)

- Page 1 Sélectionner instrument
- Page 2-n Paramètre d'instrument
- [Shift]+[Instruments]: Accès à la fenêtre VST Instruments (comme v3.x)

<span id="page-21-0"></span>**Index**

# A

Accès au panneau utilisateur via un pupitre de télécommande [8](#page-7-1)

# C

CM Motor Mix [11](#page-10-1) Contrôles Instantanées [10](#page-9-1)

#### H

Houston [13](#page-12-0)

# J

JL Cooper CS-10 [13](#page-12-1) JL Cooper MCS-3000 [14](#page-13-0)

# M

Mackie Control [14](#page-13-1) Mackie HUI [15](#page-14-0)

# R

Radikal SAC-2k [17](#page-16-0) Roland MCR-8 [19](#page-18-0)

## T

Tascam US-428 [19](#page-18-1) Télécommande Écriture de l'Automatisation [7](#page-6-1) Installation [6](#page-5-2) Raccourcis clavier [7](#page-6-2) Télécommande générique [8](#page-7-2)

#### Y

Yamaha 01V [20](#page-19-0) Yamaha 01x [21](#page-20-0) Yamaha DM2000 [21](#page-20-1)